# Product Tour: Easy Agile Programs

Easy Agile

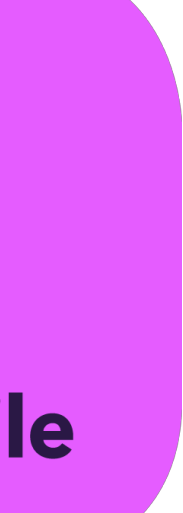

# contents

#### **SECTION** working your way around

# **SECTION** 1 anatomy of Easy Agile Programs Program Roadmap 4

2

navigating to the Programs List 99 creating a new Program 11 configuring the Program Roadmap 13 Increment Overview 17 Team Planning Board <sup>6</sup> scheduling issues onto the Program Roadmap <sup>20</sup> configuring existing Sprints for the teams 24 how teams plan their work on the Team Planning Board 28 inline editing issue summary/estimation and the state of  $\sim$  32 setting Sprint capacity 34 cross-team planning 36 cross-team dependencies 38 understanding dependency lines/colours and the matter of  $42$ creating cross-team dependencies and the state of the 46 filtering the Team Planning Board by Feature/Epic 48 linking the team's work to issues on the Feature Roadmap 50

# Anatomy of Easy Agile Programs

# Program Roadmap

## Increment **Overview**

Team Planning Board  $\bullet\bullet\bullet$ 

#### Sira Software Dashboards

Programs / Ads Experience Program /

#### **Program Roadmap**

2019

January

**Increment 1** 

AE-3 Encourage Trial and Usage of Acr

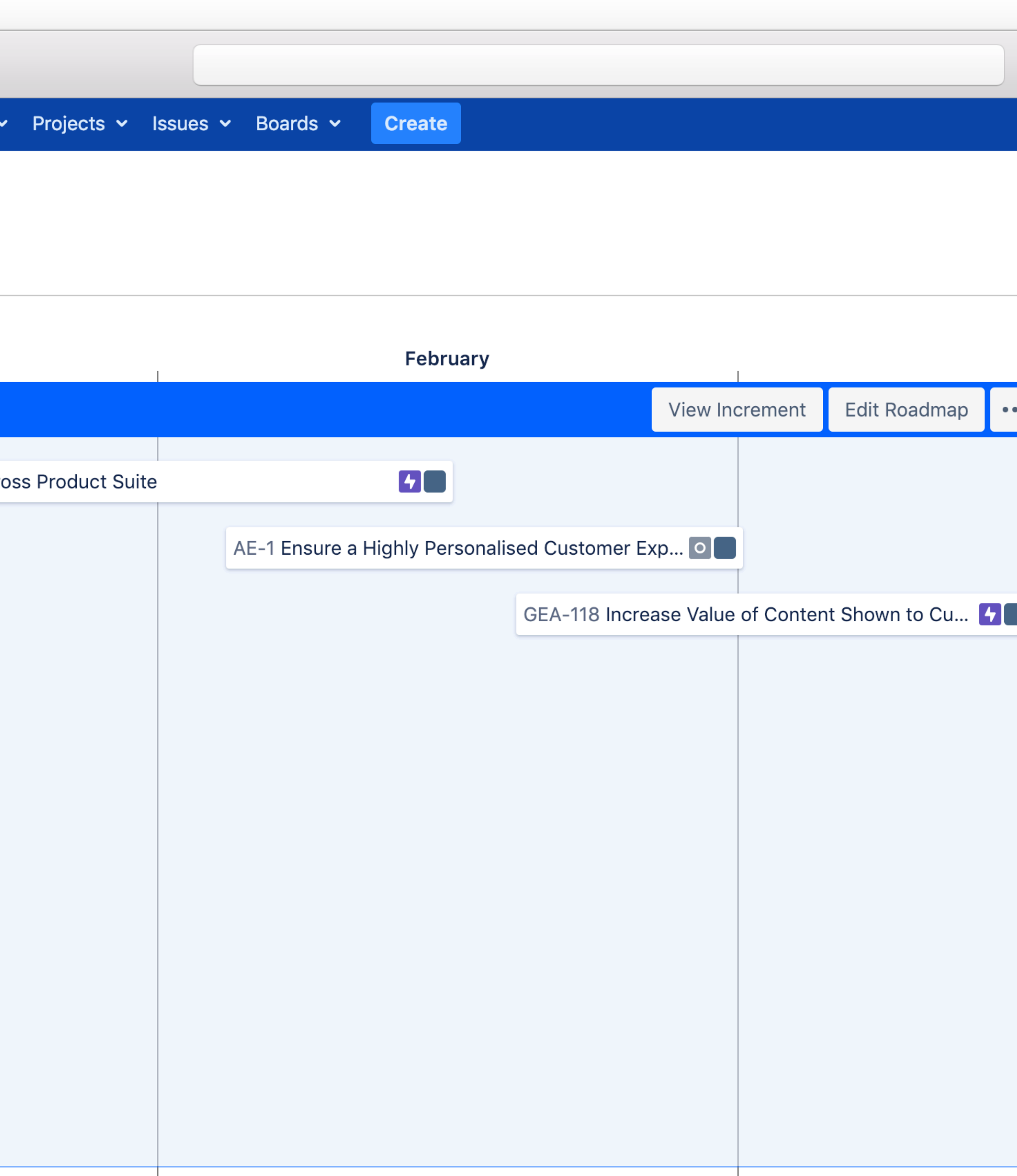

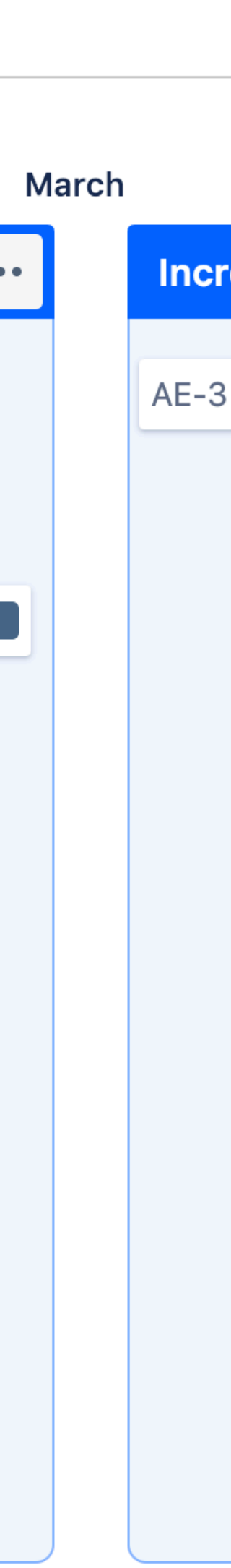

Sea

# Programs Breakdown

# Program Roadmap

# Increment **Overview**

# Team Planning Board

 $\bullet\bullet\bullet$ 

#### ♦ Jira Software **Dashboards**

Programs / Ads Experience Program / Ind

#### **Increment Overview**

Feature Roadmap v

AE-3 Encourage Trial and Usage of Across

#### Sprint 1

#### **Growth & Experiment Analysis II**

GEA-1 As an Agile team, I'd like t... **A** 

GEA-8 As a developer, I'd like to ... **A** 

#### **Content Discovery & Data Scienc**

CDDS-35 As a product owner, I'... **A** 

Ads Billing III

AB-17 As an Ads Manager / I onl... A

Ads Analytics III

AA-7 As a team, I'd like to commi... A

#### Ads API $\mathbb{I}$

AAPI-8 As an Agile Team, I'd like ... A

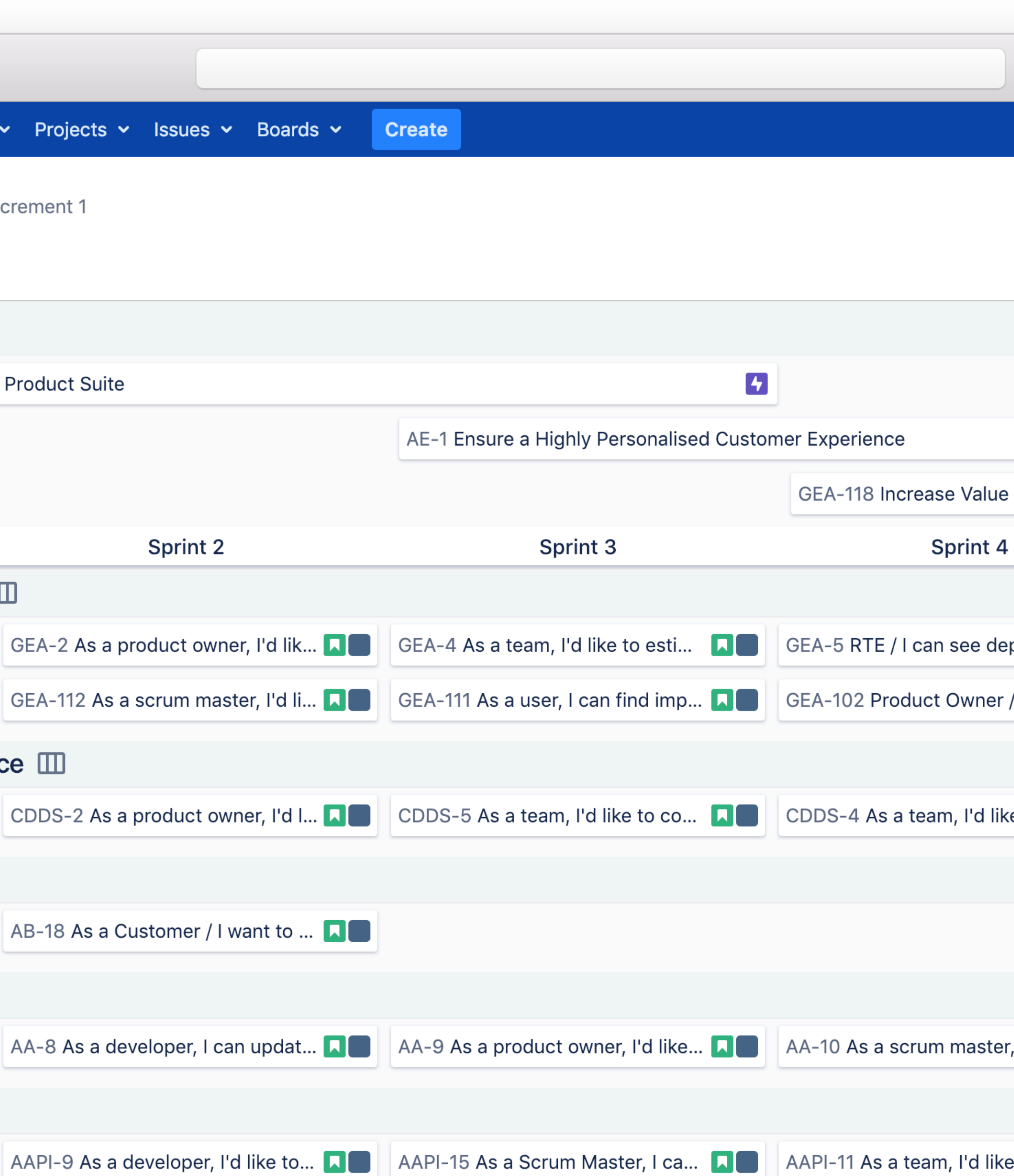

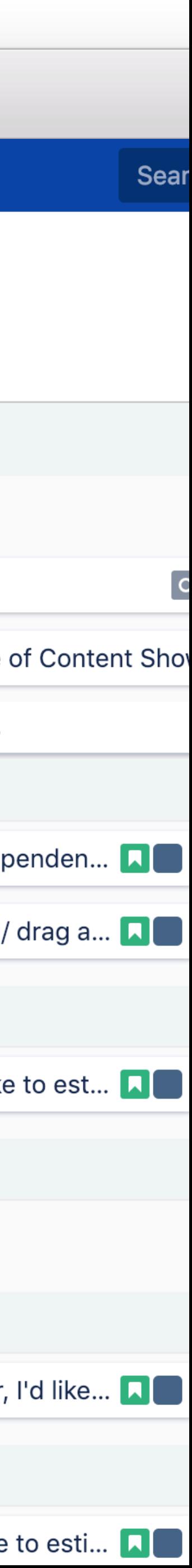

# Programs Breakdown

# Program Roadmap

# Increment Overview

# Team Planning Board

 $\bullet\bullet\bullet$ 

Ira Software Dashboards v Proj

Programs / Ads Experience Program / Incremen

#### **Team Planning**

Feature Roadmap v

AE-3 Encourage Trial and Usage of Across Produc

Sprint 1 - 2019 Inc.1

25 of 30 Story Points

As an Agile team, I'd like to learn about Scrum >> Click the "GEA-1" link at the left of

10 A

 $15A \Box$ 

 $5A1$ 

GEA-1

As a developer, I'd like to update story status oluring the sprint >> Click the Active sprints

GEA-8

#### **Content Discovery & Data Science**

As a product owner, I'd like to rank stories in the backlog so I can communicate the <u>ା</u>

**CDDS-35** 

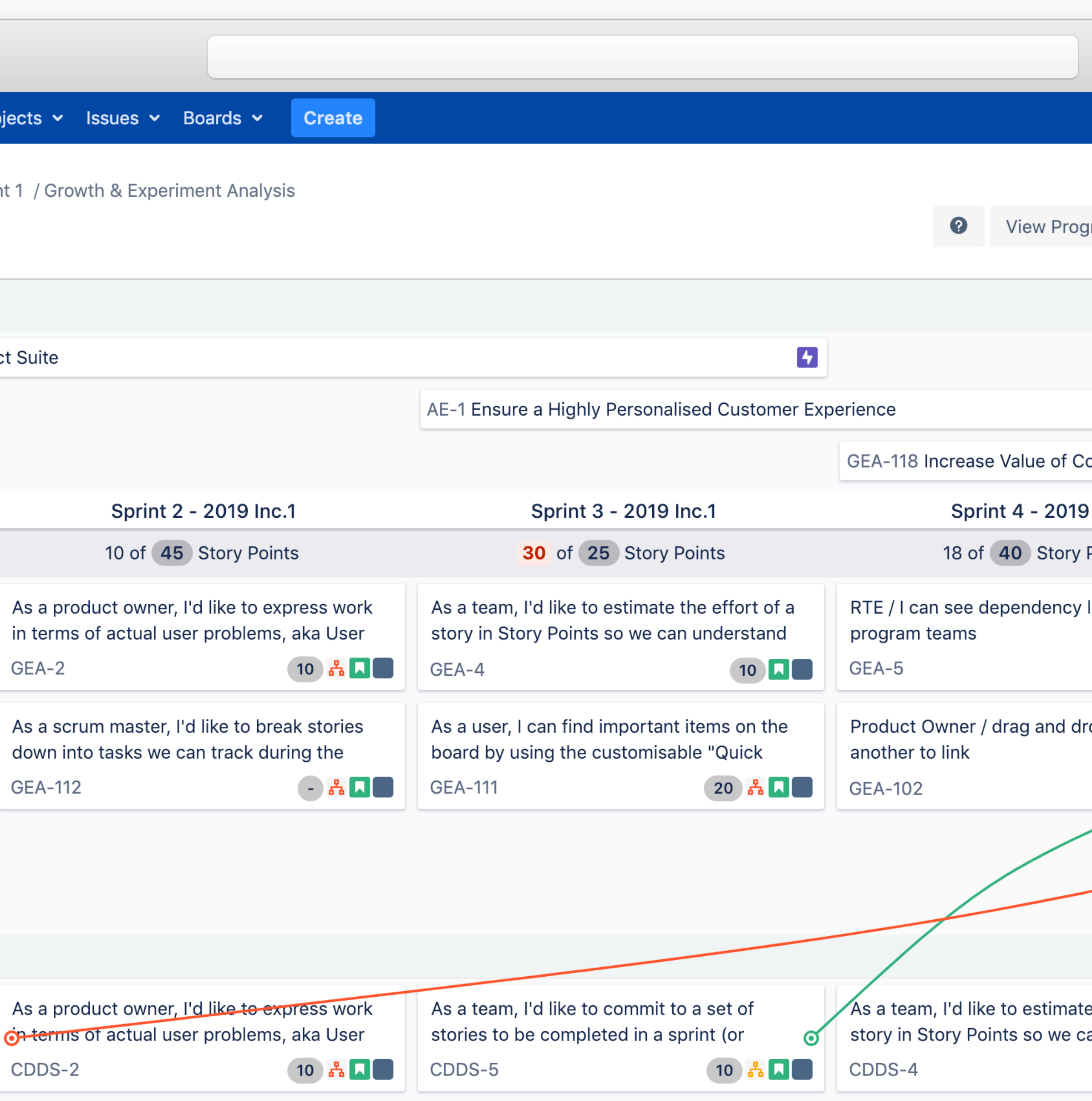

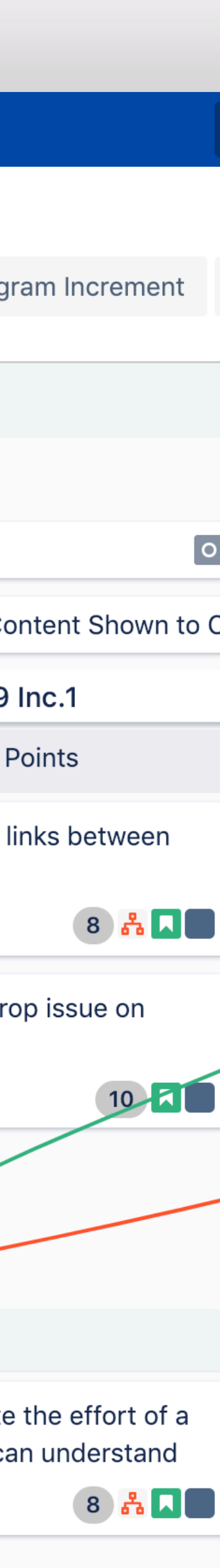

# Programs Breakdown

# Working Your Way Around Easy Agile Programs

# Product Overview

SECTION

2

# working your way around

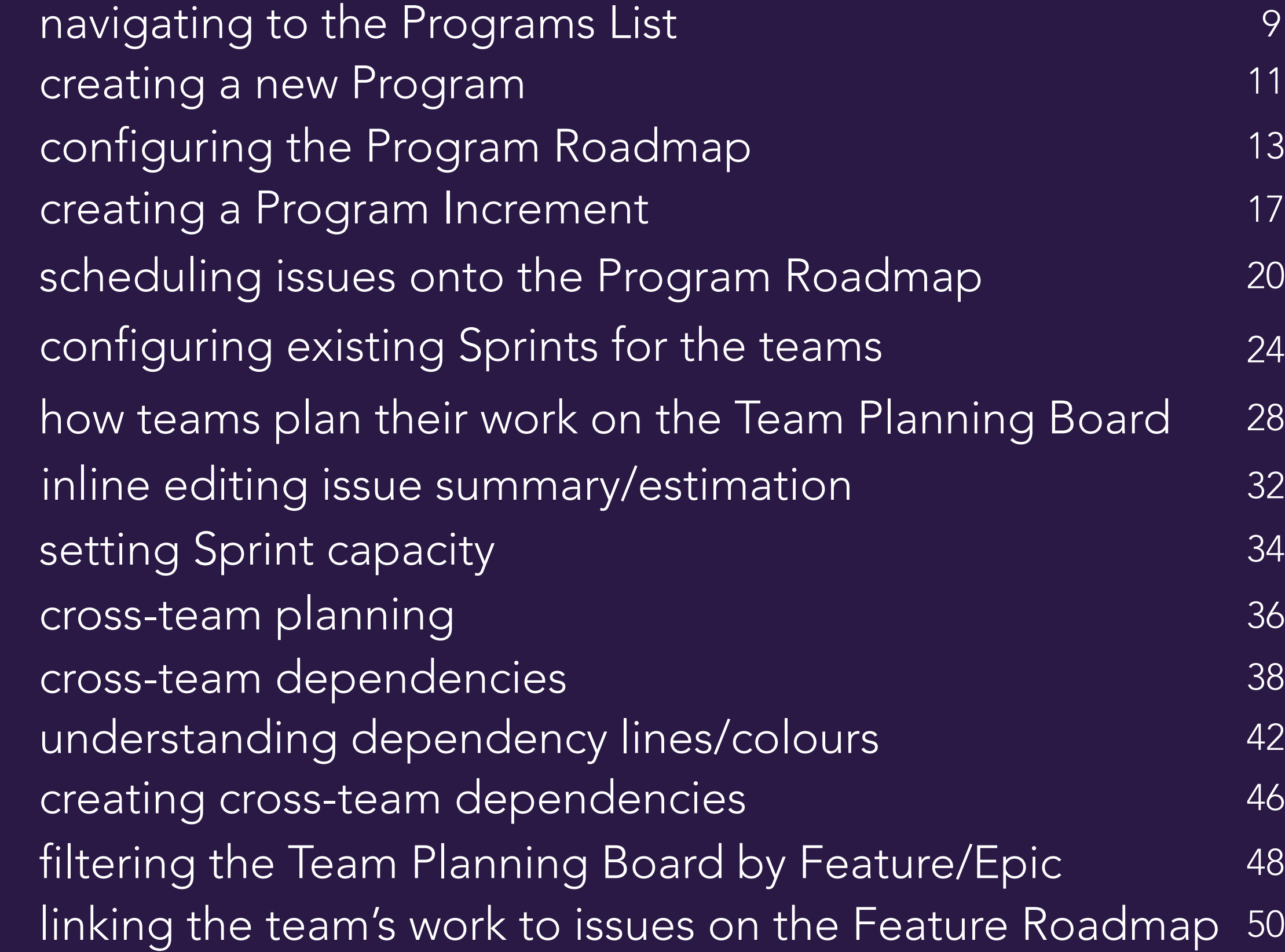

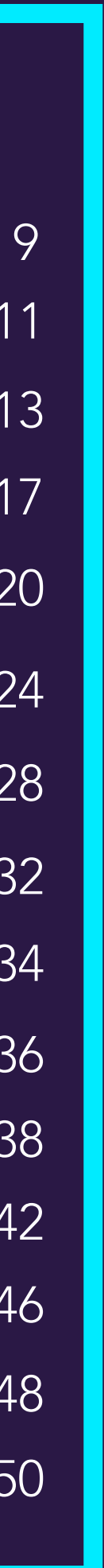

# Navigating to the Programs List

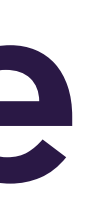

## NAVIGATING TO THE PROGRAMS LIST

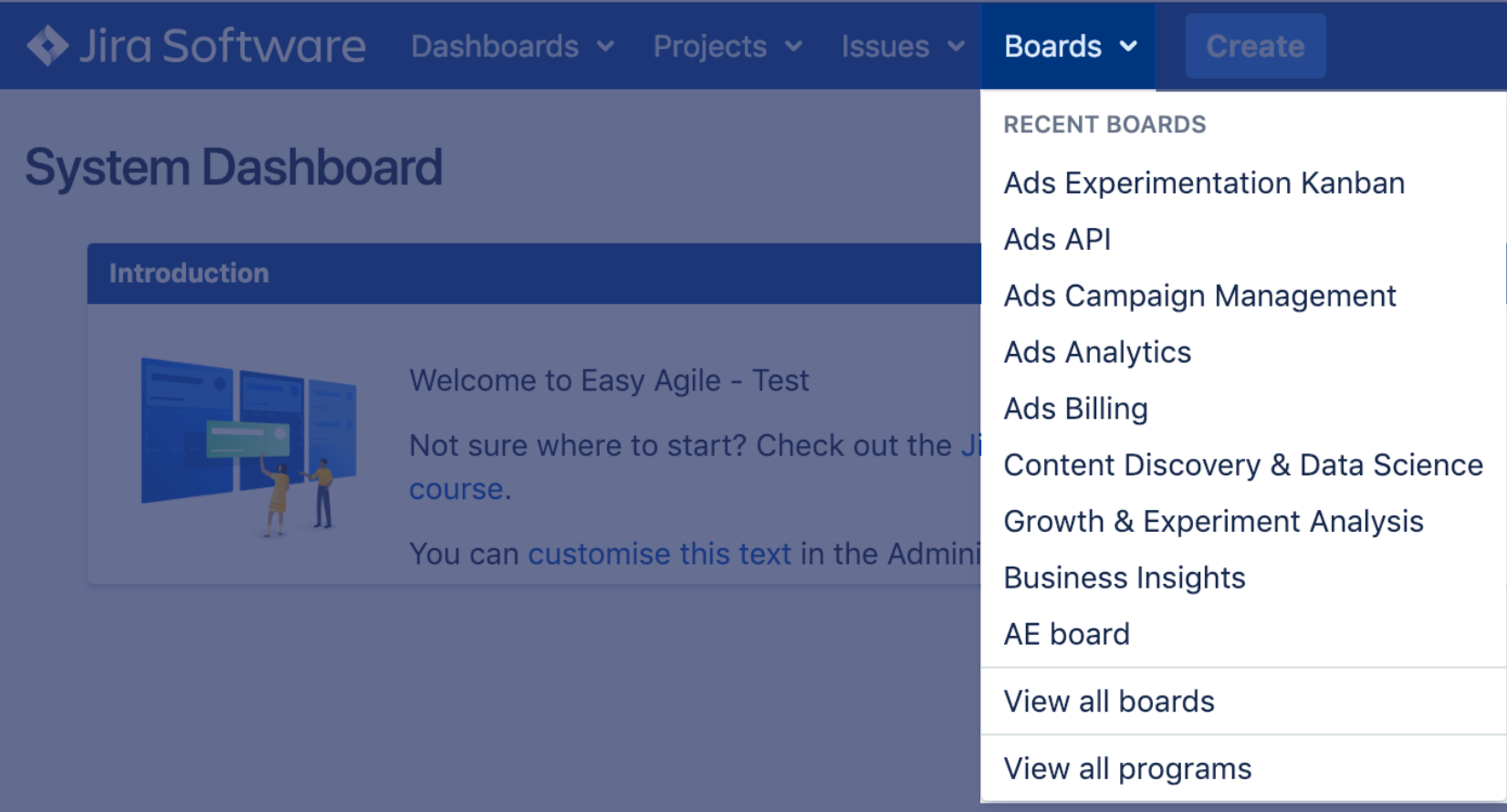

Jira Software Dashboards v Projects v Issues v Boards v Create **Programs** by Easy Agile New Program **Programs** Name Increment  $\bullet\bullet\bullet$ **Ads Experience Program** Increment 2 **Growth & Experimentation Program**  $\bullet\bullet\bullet$ Increment 1 **Billing & Payments Program**  $\bullet\bullet\bullet$  . Increment 1

select 'View all programs'

### Navigate to the Programs List

Under Boards v in the Global Navigation,

Click on the name of the Program you want

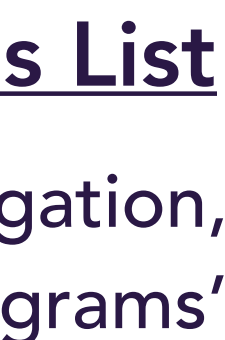

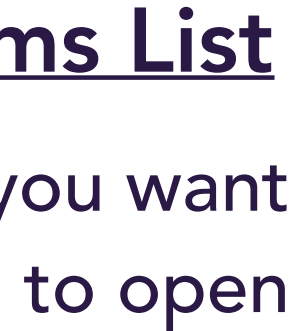

### Programs List

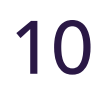

# Creating a New Program

## CREATING A NEW PROGRAM

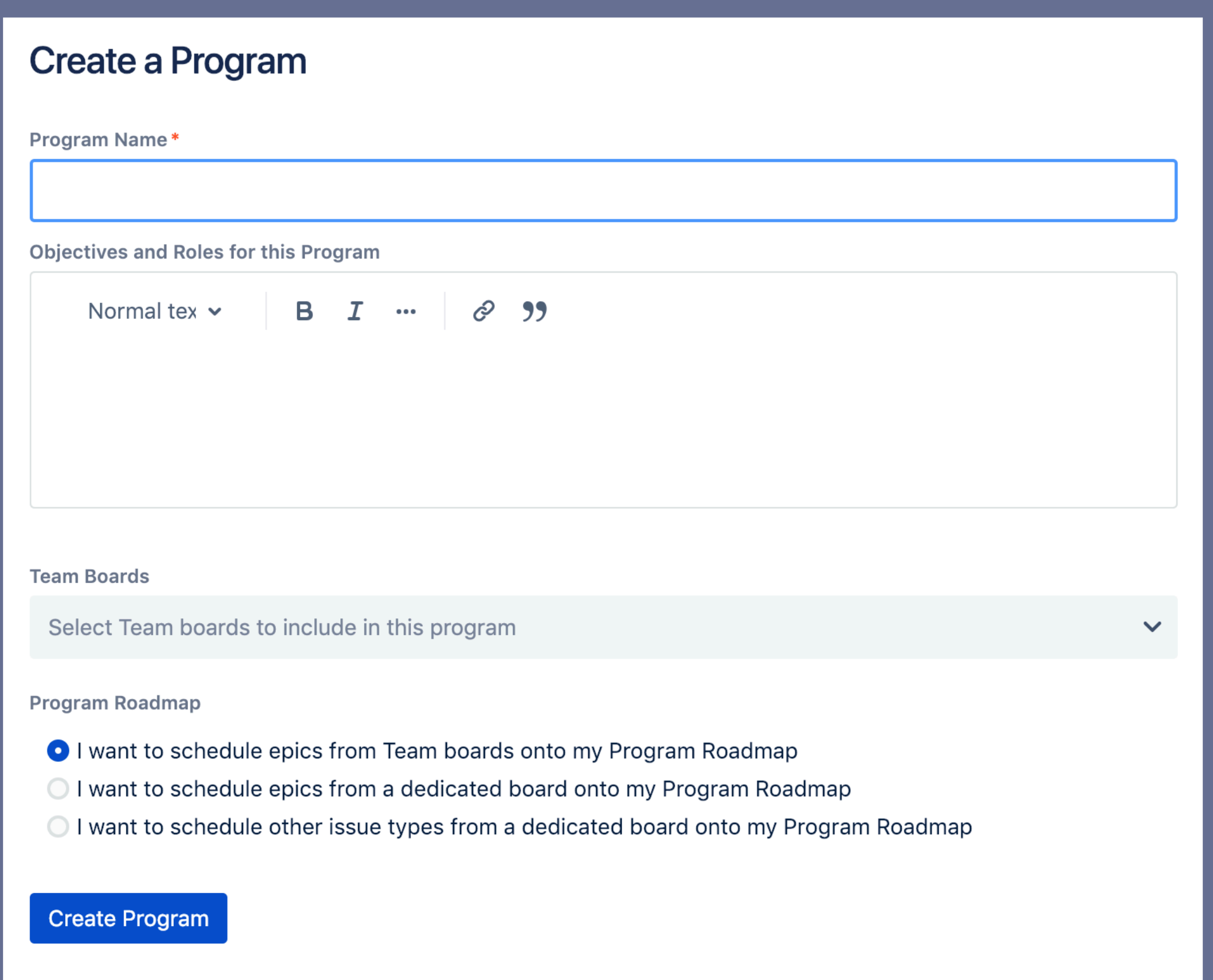

### Give your Program a Name

### Objectives & Roles

What are the main Program Objectives you want to communicate to your teams? Who are the main points of contact for the Program who can help answer any of the team's questions?

### Team Boards

From the Team Boards dropdown, select the names of the Teams you would like to include in your Program

## Program Roadmap

Select what issue type/s you would like to schedule on your Program Roadmap and where the issues for your Program Roadmap live

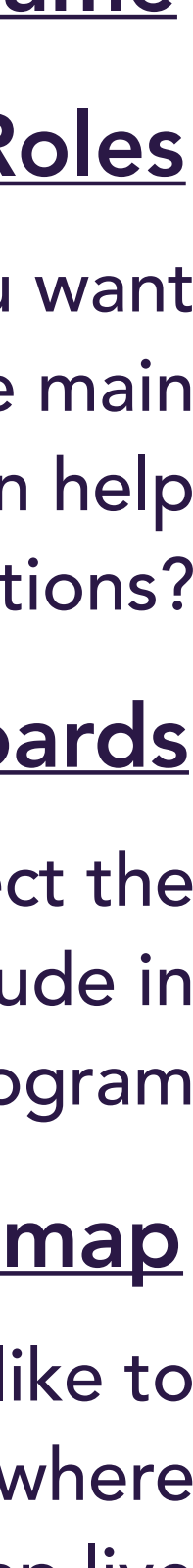

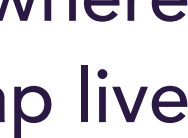

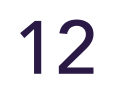

# Configuring the Program Roadmap

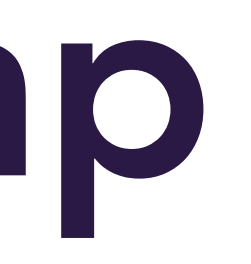

# OPTION 1: SCHEDULE EPICS FROM TEAM BOARDS

 $\overline{\mathbf{v}}$ 

#### **Create a Program**

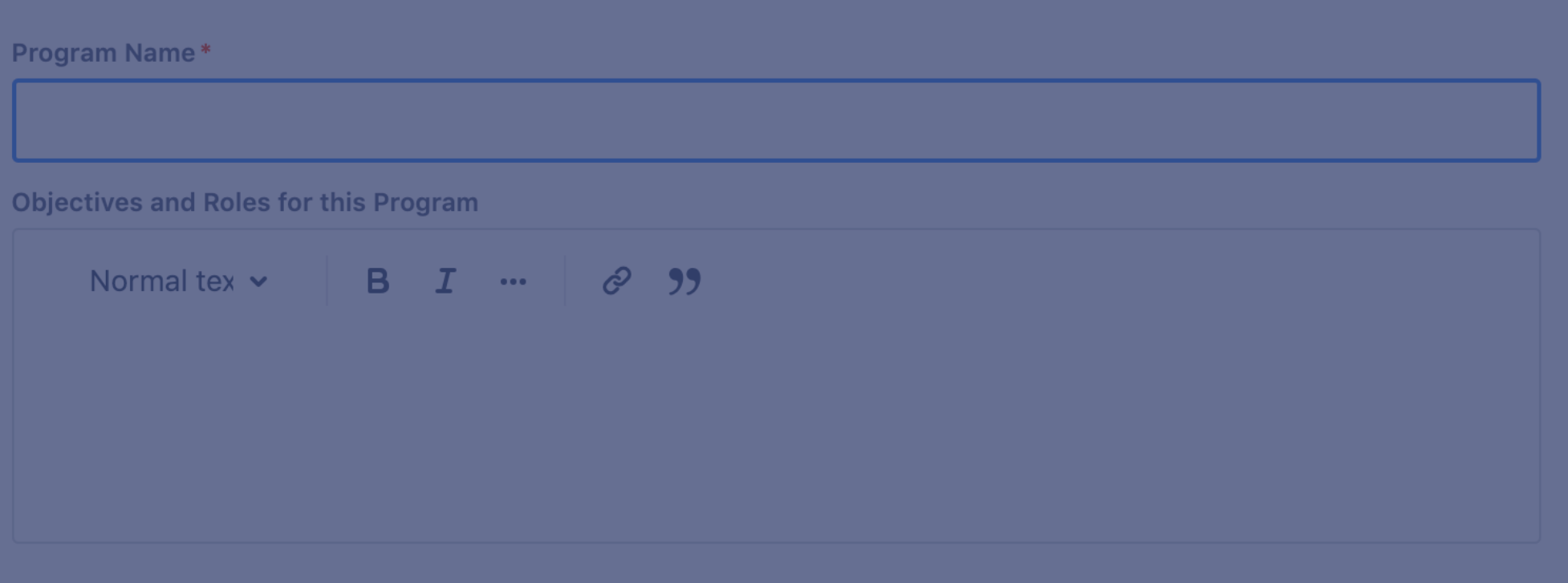

**Team Boards** 

Select Team boards to include in this program

**Program Roadmap** 

- I want to schedule epics from Team boards onto my Program Roadmap
- I want to schedule epics from a dedicated board onto my Program Roadmap
- I want to schedule other issue types from a dedicated board onto my Program Roadmap

**Create Program** 

## **Schedule Epics from Team Boards**

Select Option 1 if you *only want to schedule Epics onto your Program Roadmap* and the Epics you want to schedule live in the Team Boards you have included as part of your Program

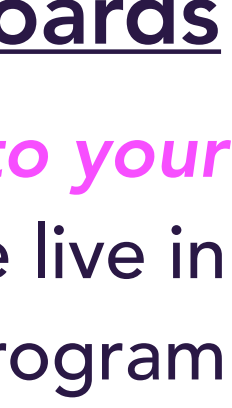

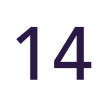

# OPTION 2: SCHEDULE EPICS FROM A DEDICATED ROADMAP BOARD

 $\checkmark$ 

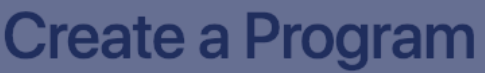

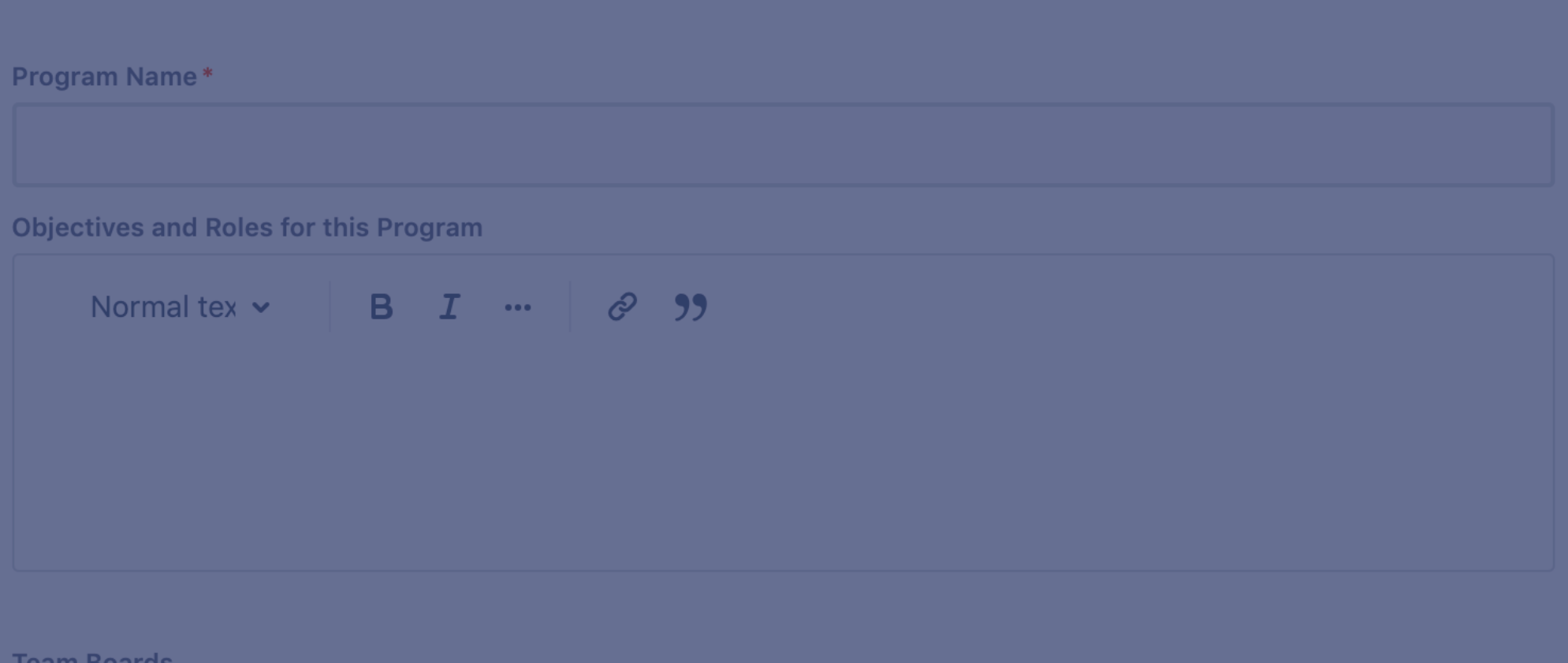

Select Team boards to include in this program

**Program Roadmap** 

- I want to schedule epics from Team boards onto my Program Roadmap
- O I want to schedule epics from a dedicated board onto my Program Roadmap
- I want to schedule other issue types from a dedicated board onto my Program Roadmap

**Roadmap Board** 

Select your dedicated Roadmap board

**Create Program** 

### **Schedule Epics from a Dedicated Roadmap Board**

Select Option 2 if you *only want to schedule Epics onto your Program Roadmap* and the Epics you want to schedule live in a dedicated board. From the Roadmap Board dropdown, select the board where the issues you want to schedule live

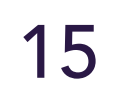

# OPTION 3: SCHEDULE ALL ISSUE TYPES FROM A DEDICATED ROADMAP BOARD

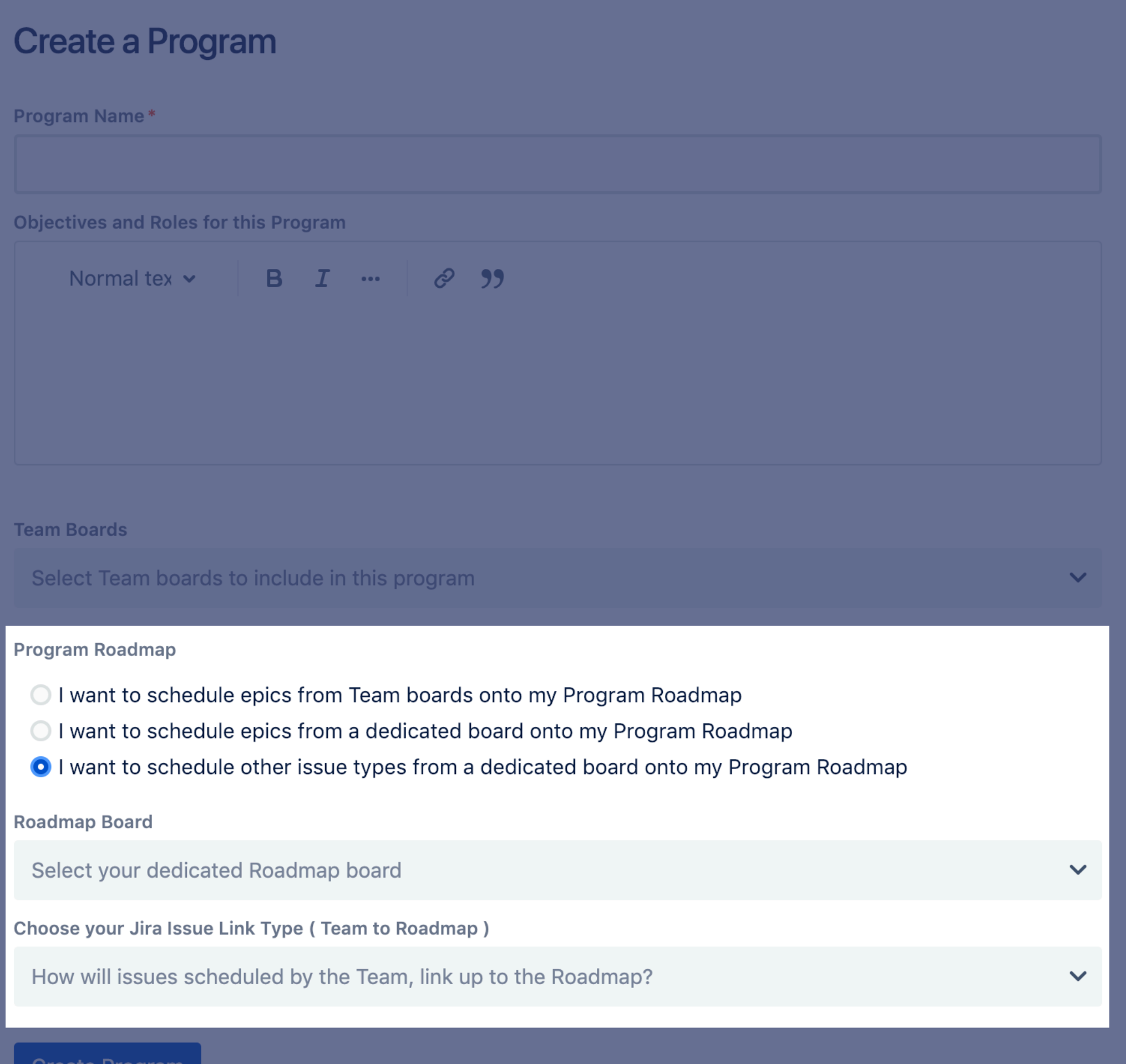

## **Schedule All Issue Types from a Dedicated Roadmap Board**

Select Option 3 if you want to schedule *any Issue Type onto your Program Roadmap* and the Issues you want to schedule live in a dedicated board. From the Roadmap Board dropdown, select the board where the issues you want to schedule live. Select the Jira Issue Link Type from the dropdown to determine how the issues scheduled in Sprints by the teams are linked to the issues scheduled onto the Program Roadmap

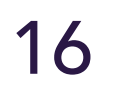

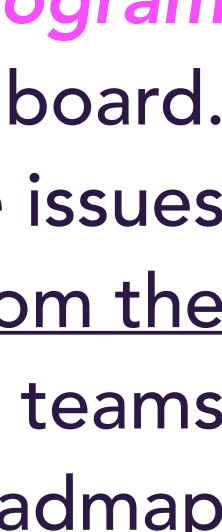

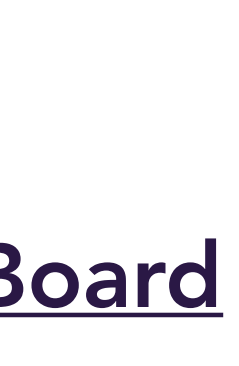

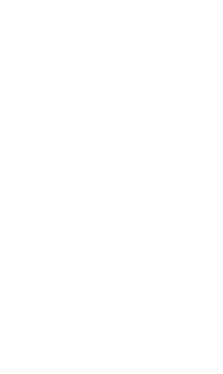

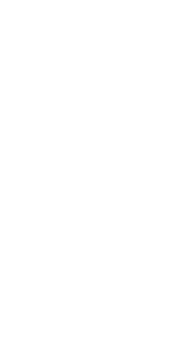

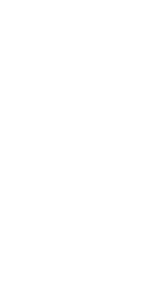

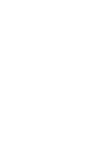

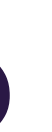

# Creating an Increment

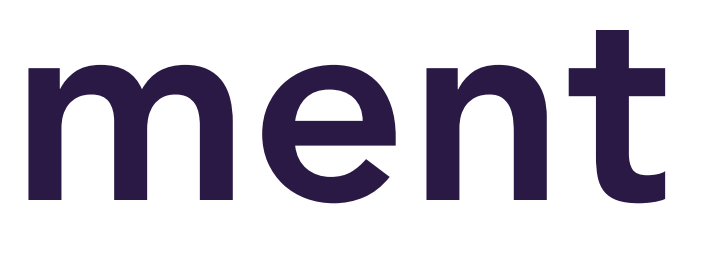

## CREATING AN INCREMENT

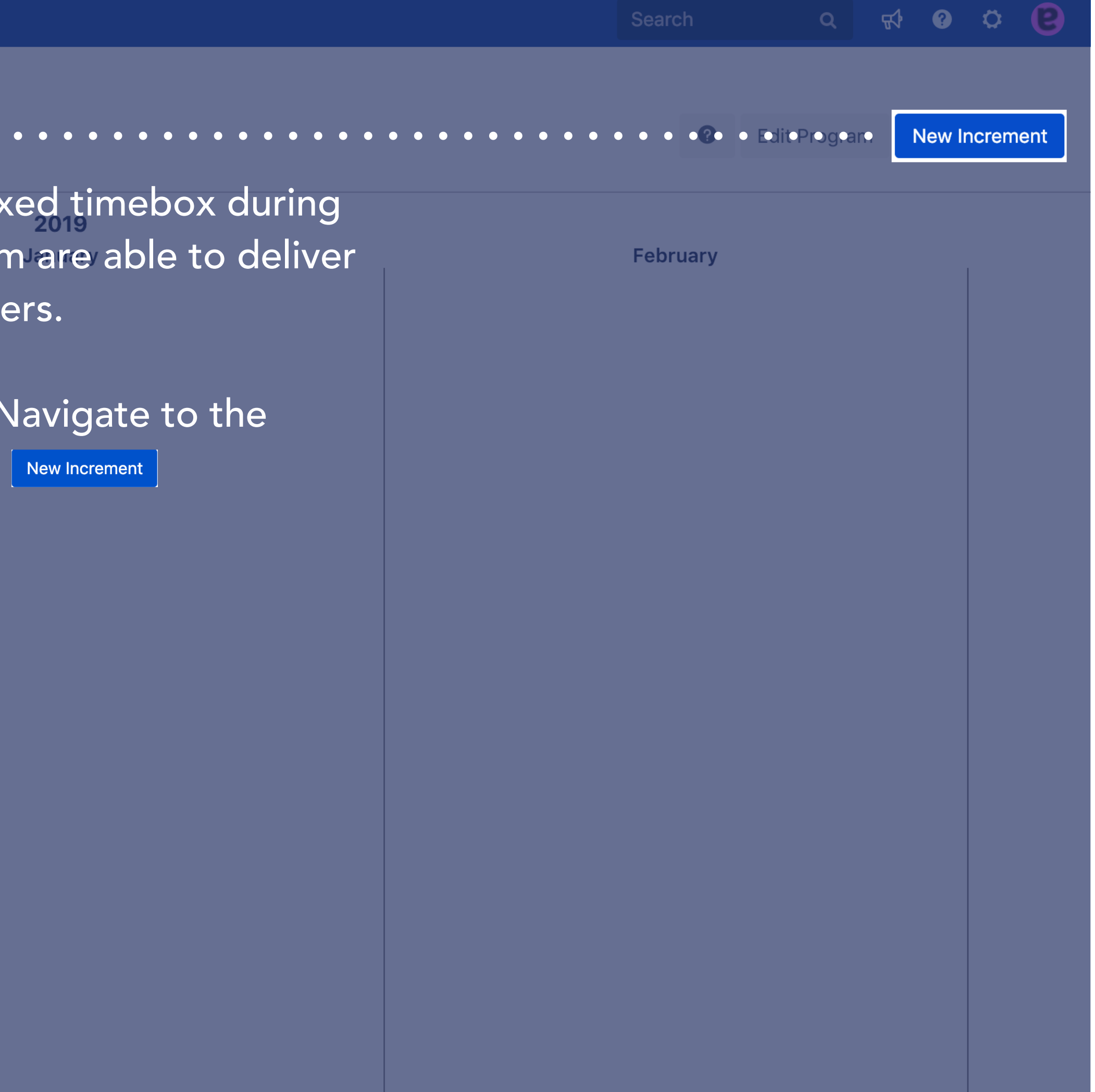

![](_page_17_Picture_32.jpeg)

![](_page_17_Picture_3.jpeg)

## CREATING AN INCREMENT

![](_page_18_Picture_57.jpeg)

### Give your Increment a Name

### **Objectives**

What are the main objectives of this Program Increment that you want to communicate to your teams? What are the teams intended to achieve in this fixed Increment timebox?

### **Start Date**

When does this Program Increment start?

### Sprint Length

Are your Sprints 1 or 2 weeks in length?

## Sprint Count

How many Sprints are there in your Increment?

![](_page_18_Figure_11.jpeg)

![](_page_18_Picture_12.jpeg)

# Scheduling Issues onto the Program Roadmap

# SCHEDULING ISSUES ONTO THE PROGRAM ROADMAP

#### Suira Software Dashboards v Projects v Issues v Boards v Create

**Programs** by Easy Agile

### Select a ········ Program

Navigate to the Programs List and click on the name of the Program you would like to create a roadmap for

#### Programs

#### **Name**

Ads Experience Program **Growth & Experimentation Program** 

**Billing & Payments Program** 

![](_page_20_Picture_9.jpeg)

![](_page_20_Picture_10.jpeg)

# SCHEDULING ISSUES ONTO THE PROGRAM ROADMAP

![](_page_21_Picture_2.jpeg)

![](_page_21_Picture_37.jpeg)

![](_page_21_Picture_3.jpeg)

# SCHEDULING ISSUES ONTO THE PROGRAM ROADMAP

![](_page_22_Picture_23.jpeg)

![](_page_22_Picture_2.jpeg)

# Configuring Existing Sprints for the Teams

# CONFIGURING EXISTING SPRINTS FOR TEAMS

![](_page_24_Figure_1.jpeg)

![](_page_24_Picture_2.jpeg)

# CONFIGURING EXISTING SPRINTS FOR TEAMS

![](_page_25_Picture_38.jpeg)

![](_page_25_Picture_2.jpeg)

Select the Team Board To configure Sprints, click on the **III** button next to the name of the Team you want to configure OR click on the Open this team board text beneath the Team name

![](_page_25_Picture_4.jpeg)

# CONFIGURING EXISTING SPRINTS FOR TEAMS

## Configuring Sprints for the Teams in the Program

![](_page_26_Picture_40.jpeg)

After selecting a Team, the Sprints Configuration dialogue will appear. Each Sprint can be configured via their corresponding dropdown. Here is where you can configure your existing Sprints to the Increment Sprints. If a pre-existing Sprint is not selected or there are no pre-existing Sprints, Easy Agile Programs will create them for you

![](_page_26_Figure_4.jpeg)

![](_page_26_Picture_5.jpeg)

# How Teams Plan their Work for the Program Increment

# HOW TEAMS PLAN WORK FOR THE PROGRAM INCREMENT

![](_page_28_Picture_24.jpeg)

![](_page_28_Picture_3.jpeg)

# HOW TEAMS PLAN WORK FOR THE PROGRAM INCREMENT

![](_page_29_Figure_1.jpeg)

![](_page_29_Picture_68.jpeg)

![](_page_29_Picture_4.jpeg)

# HOW TEAMS PLAN WORK FOR THE PROGRAM INCREMENT

![](_page_30_Picture_24.jpeg)

![](_page_30_Picture_25.jpeg)

![](_page_30_Picture_3.jpeg)

# Inline Editing Issue Summary/Estimates

![](_page_31_Picture_2.jpeg)

## INLINE EDITING ISSUE SUMMARY/ESTIMATES

![](_page_32_Figure_1.jpeg)

![](_page_32_Figure_2.jpeg)

### Editing Issue Summary

Issue summaries can be quickly and easily inline edited on the Team Planning Board. Click on the Issue Summary to begin typing

### Inline Edit Issue Estimate

Backlog grooming and capacity planning is made simple through simple and easy inline editing of the Issue Estimates. Click on the Issue Estimate to begin

![](_page_32_Figure_7.jpeg)

![](_page_32_Figure_8.jpeg)

![](_page_32_Picture_9.jpeg)

# Setting Sprint Capacity

![](_page_33_Picture_2.jpeg)

# SETTING SPRINT CAPACITY

![](_page_34_Figure_1.jpeg)

![](_page_34_Figure_2.jpeg)

### Inline Edit Sprint Capacity

The capacity for the Sprint sits below the Sprint Name. Product Managers/Owners can set this capacity

### **Sprints Over Capacity**

The sum of the estimates of issues scheduled in a Sprint are shown next to the set capacity for the Sprint. A red sum of estimates means the Sprint is over the set capacity

![](_page_34_Figure_7.jpeg)

![](_page_34_Figure_8.jpeg)

![](_page_34_Picture_9.jpeg)

# Cross-Team Planning

![](_page_35_Picture_2.jpeg)

## CROSS-TEAM PLANNING

![](_page_36_Picture_67.jpeg)

![](_page_36_Picture_2.jpeg)

![](_page_36_Picture_3.jpeg)

# Cross-Team Dependencies

## CROSS-TEAM DEPENDENCIES

![](_page_38_Figure_1.jpeg)

![](_page_38_Picture_107.jpeg)

'd like to commit to a set of  $:$  completed in a sprint (or  $\overline{\phantom{a}}$ 

 $\begin{array}{|c|c|c|c|c|}\n\hline\n\text{10} & \text{a} & \text{D} & \text{CDDS-4}\n\hline\n\end{array}$ 

8 品口 | CDDS-36

As a team, I'd like to estimate the effort of a  $\|$  As a user, I can find important items on the story in Story Points so we can understand | board by using the customisable "Quick

 $15A\Box$ 

![](_page_38_Picture_7.jpeg)

## CROSS-TEAM DEPENDENCIES

![](_page_39_Picture_71.jpeg)

![](_page_39_Picture_2.jpeg)

![](_page_39_Picture_3.jpeg)

## CROSS-TEAM DEPENDENCIES

![](_page_40_Picture_1.jpeg)

### Option 2: Displaying Dependencies

If an issue has a cross-team dependency, a  $\frac{1}{60}$  icon in the colour of the dependency will appear on the issue in the Team Planning Board. Clicking on this icon will import the team/s and issues that issue is dependent on into the Team Planning Board

![](_page_40_Figure_4.jpeg)

![](_page_40_Picture_5.jpeg)

# Understanding Dependency Lines/Colours

# UNDERSTANDING DEPENDENCY LINES/COLOURS

![](_page_42_Figure_1.jpeg)

### Green Dependency Lines

A green dependency line represents a healthy dependency relationship. In this example, GEA-9 depends on the completion of CDDS-5. This is represented by the inward/outward direction of the dependency line. As CDDS-5 is scheduled in a Sprint before GEA-9, the dependency will be met and the line is green

![](_page_42_Figure_4.jpeg)

![](_page_42_Picture_5.jpeg)

### Yellow Dependency Lines

A yellow dependency line represents a dependency risk. In this example, GEA-8 depends on the completion of CDDS-35. This is represented by the inward/outward direction of the dependency line. The yellow dependency line appears when both issues have been scheduled in the same Sprint. In this instance, there is the ability for the dependency to be met, however, there is also the risk of the dependency not being met. The yellow dependency line signals to Teams that they need to communicate to ensure the issues are completed in the correct sequence

![](_page_43_Figure_4.jpeg)

# UNDERSTANDING DEPENDENCY LINES/COLOURS

![](_page_43_Figure_1.jpeg)

![](_page_43_Picture_5.jpeg)

### Red Dependency Lines

A red dependency line represents an un-healthy dependency relationship. In this example, GEA-112 depends on the completion of CDDS-5. This is represented by the inward/outward direction of the dependency line. As CDDS-5 is scheduled in a Sprint after GEA-112, the dependency will not be met and therefore the line is red

![](_page_44_Figure_4.jpeg)

# UNDERSTANDING DEPENDENCY LINES/COLOURS

![](_page_44_Figure_1.jpeg)

![](_page_44_Picture_5.jpeg)

# Creating Cross-Team Dependencies

![](_page_45_Picture_2.jpeg)

## CREATING CROSS-TEAM DEPENDENCIES

Suira Software Dashboards v Projects v Issues v Boards v

## **Drag and Drop to The Analysis Company 1 / Growth & Experiment Analysis** Team Planning<br>Create Dependencies

To create cross-team dependencies, drag an issue from one team on-top of the issue it has a dependency on in another team

![](_page_46_Picture_78.jpeg)

![](_page_46_Picture_6.jpeg)

![](_page_46_Picture_7.jpeg)

# Filtering the Team Planning Board by Feature/Epic

# FILTERING THE TEAM PLANNING BOARD

![](_page_48_Picture_34.jpeg)

![](_page_48_Picture_2.jpeg)

![](_page_48_Picture_3.jpeg)

# Linking the Team's Work to Issues on the Feature Roadmap

# LINKING THE TEAM'S WORK TO ISSUES ON THE FEATURE ROADMAP

![](_page_50_Picture_59.jpeg)

![](_page_50_Figure_2.jpeg)

![](_page_50_Picture_3.jpeg)